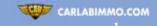

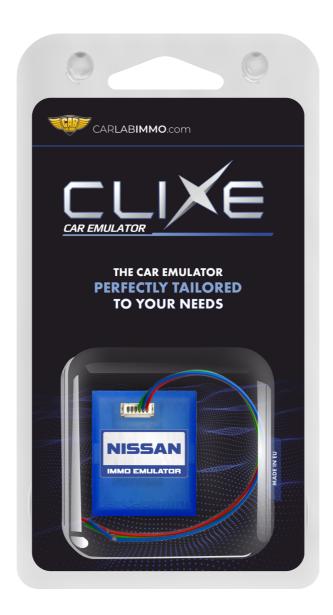

| Program             | Use                                                                                                    |
|---------------------|----------------------------------------------------------------------------------------------------|
| Nissan NATS 4 and 5 | <ul> <li>ECU from 2000 to 2002 - NATS 4 and 5 immo</li> <li>2.0, 2.2, 2.7 and 3.0 diesel 5-socket ECU with 24C04 memory</li> <li>1.5 gasoline Hitachi MEC with 93C46 and 93C56 memory</li> <li>1.8 and 2.0 gasoline Hitachi MEC with 93C56 memory</li> <li>1.4 gasoline Bosch with 24LC02 memory</li> </ul> |

# ATTENTION! Disconnect immo box or cut off CODE LINE from wiring!

## Wiring colour codes

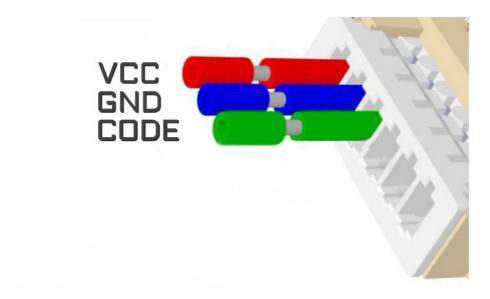

#### The LED behavior

diagnostic mode - it flashes every second  $adjusting \ to \ the \ ECU-flashing \ 0,1 \ sec$  after adjusting it lights constantly and blinks every other second

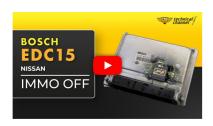

## Nissan NATS 4 and 5

# Bosch EDC15M1-5.x / EDC15V1-5.x 2.0 2.2 2.7 and 3.0 diesel

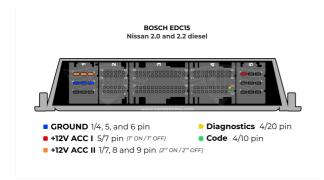

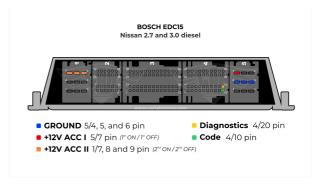

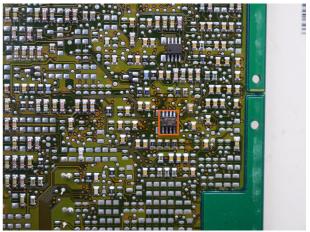

**Step 1.** Locate **24C04 memory** and read its content

**Step 2.** Change the following values:

### Change for 2.0 2.2 and 3.0 TD

In addresses from 071 to 073 write 33 value from 093 to 09B write 33 value

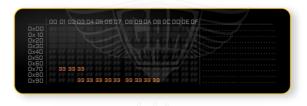

- 4

See all emulators

## **Change for 2.7 TD**

In addresses from **0AC** to **0AE** write **33** values in **0CF** write **33** value from **0D0** to **0D7** write **33** values

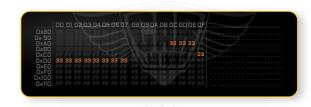

**Step 3.** Connect CLIXE to the ECU

If your car doesn't start, connect the red wire to +12VDC.

(works with 2.0 and 2.2 diesel engines)

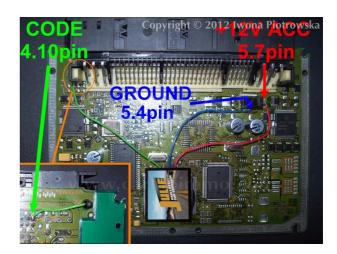

(works with 2.7 and 3.0 diesel engines)

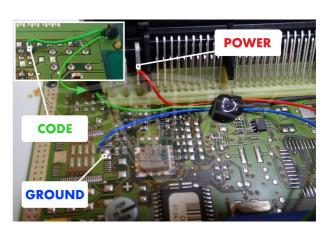

ATTENTION!

Disconnect immo box or cut off CODE LINE from wiring!

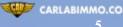

## 1.5 gasoline Hitachi MEC with 93C46 memory

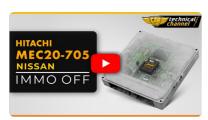

Watch video manual

Step 1. Locate 93C46 memory and read its content

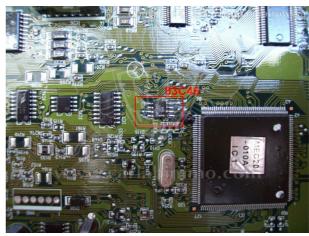

## **Step 2. Change the following values:**

In addresses from **00E** to **00F** write **33 33** values

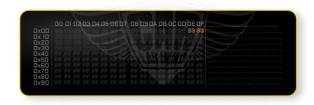

Step 3. Connect Julie Emulator to the ECU according to the picture:

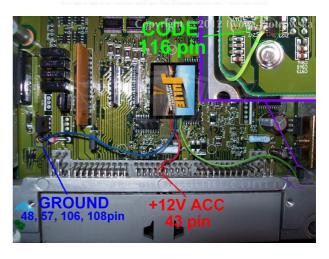

## **ATTENTION!** Disconnect immo box or cut off CODE LINE from wiring!

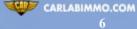

1.8 2.0 gasoline Hitachi MEC with 93C56 memory

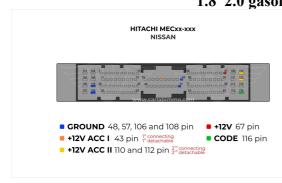

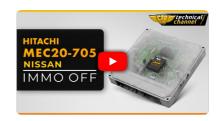

Watch video manual

Step 1. Locate 93C56 memory and read its content

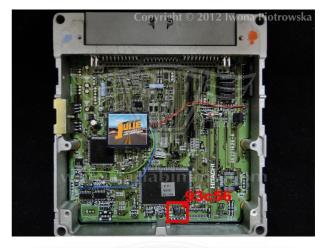

Step 2. Change the following values: In address from 00E to 00F write 33 33 values

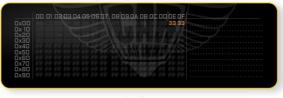

**Step 3.** Connect CLIXE to the ECU

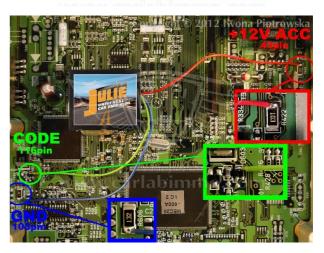

**ATTENTION!** Disconnect immo box or cut off CODE LINE from wiring!

## Connecting emulator to ECU for Nissan Primera 2001 2.0 16V 140PS

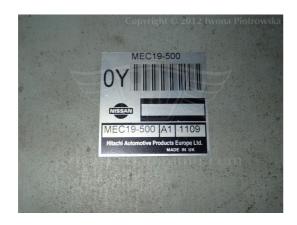

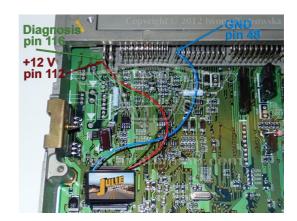

ATTENTION!

Disconnect immo box or cut off CODE LINE from wiring!

### 1.4 gasoline Bosch ECU with 24LC02 memory

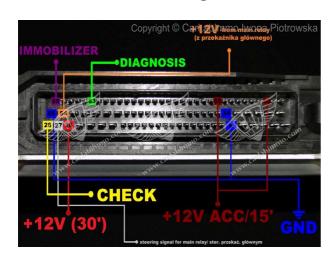

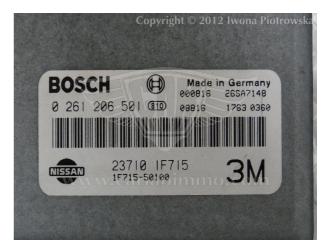

Step 1. Locate B58253 eeprom memory - read as 24C02

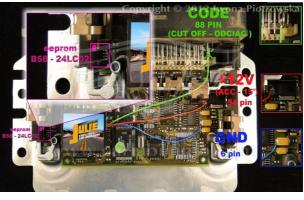

Step 2. Change the following values:

In address from 06 to 07 write 33 33 values

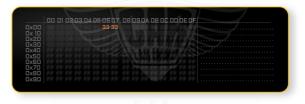

Step 3. Connect CLIXE to the ECU according to the picture:

> **ATTENTION!** Disconnect immo box or cut off CODE LINE from wiring!

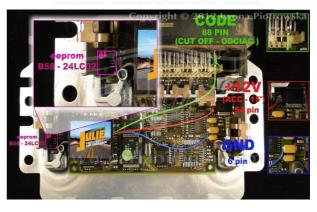

## BLAUPUNKT 9345 radio with 25160 memory

Download memory content (available HERE) and connect up the radio, wait out the countdown of 50 seconds. Then when CODE shows up please enter code **8361** and confirm with UP ARROW button

Important! When you enter incorrect code, it will cause the radio lock to turn on for 50 minutes

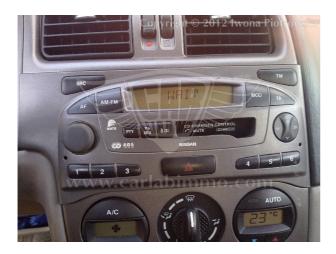

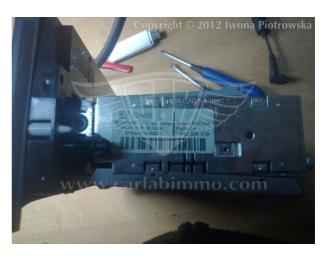

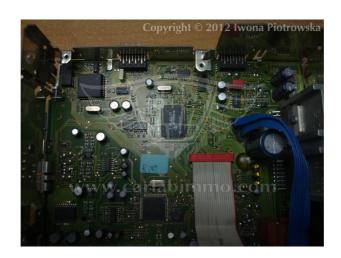

# CLARION PN-1628M radio with f93C46 memory

Download memory content (available HERE) and connect up the radio, wait out the countdown of 50 seconds. Then when CODE shows up please enter code 1111 and confirm with UP ARROW button.

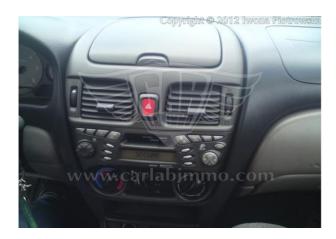

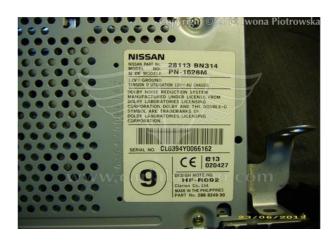

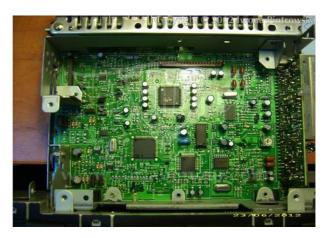

#### Warning!!!

Due to possible construction changes of cars, check signals with multimeter in the ECU plug.

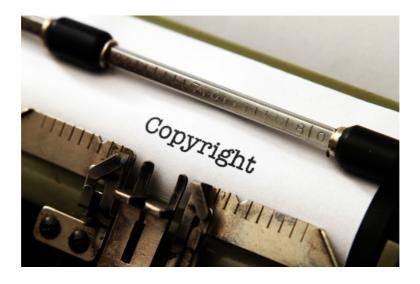

# All rights reserved. Unauthorized copying, hiring, lending, public performance will be punished!

We state that we are the only authentic authors of this manual. We possess copyright of this publication. Any trials of unauthorized copying, hiring, quoting prohibited!!! Both service and advertisement constitute copyright and they are the subject to the protection in accordance with the Act from 4th Feb. 1994 on Copyright and Related Laws (Statute Book no. 24 position 93) and protection on the basis of the Act from 8th June 1993 on combating an unfair competition (Statute Book no. 47 position 211)

www.carlabimmo.com

**Last updated 24.04.2023**